# Fieldpiece

## HG3 Software

### Installation

- Insert CD or download software from www.fieldpiece.com/downloads. If downloading software from our website; follow the latest installation instructions found on our website.
- 2. Click button next to **Install PC Software for Windows 7, VISTA, Windows XP** to launch installation.
- 3. **Allow** OS\_Detect access to your computer. This program detects your OS version in order to install the correct version of our PC software.
- 4. **Allow** "setup.exe" to make changes to your computer in order to continue on the installation process.
- 5. Select the destination folder and click **Next**.
- 6. Review license agreement.
- 7. Click **I accept the license agreement(s)** then click **Next** to to accept the license agreement.
- 8. Click **Next** to start the installation.
- 9. Click **Finish** to finish the installation.
- 10. Click **Restart** to restart your computer and complete the installation process.

### Connect HG3 to PC

- 1. Connect the USB cable to your PC then connect the Mini-USB end to your HG3.
- 2. Switch HG3 to the **Setup** switch position.
- 3. Ensure **Com with PC** on the HG3 display is highlighted and press **Enter**.
- 4. On your computer launch the PC Software.
- 5. Select **HVAC Guide 3** (Model HG3), and press **OK**.

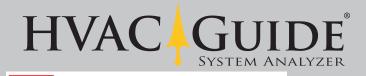

Equipmo

# An Interworld Highway, LLC Company HVAC Guide V3.014 HVAC Guide Software Installation Menu Install PC Software for Windows 7, VISTA,Windows XP HG3 Manual HG3 PC Software Manual Note:Output files are supported with Microsoft Office 2000,2003,2007,2010 Exit

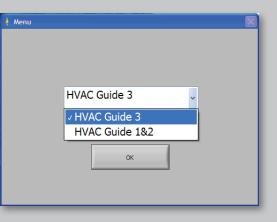

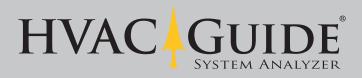

### **Edit Technician**

- First time users must have one technician saved and selected to continue. If a technician(s) has already been saved, click the drop down menu under Name Select and select a technician to continue.
- 2. Fill out the Edit Technician screen (at least one line must be filled out for each technician).
- 3. Press **Save** to save technician.
- 4. Check **Set this Default** box to select this technician automatically upon start-up.

### **Change Logo**

- 1. Save the logo you want printed on your test printouts in the file location shown under **Logo for the Company**. The logo file must be a .jpg 200w x 100h pixels or less.
- 2. Click the **Folder** button to browse.
- 3. Select file for the logo you want and click **OK**.

### **Data Transfer**

- The technician that will be printed on the form is displayed in the upper left corner. To select a different technician, click **setup** then **Edit Technician** to return to the Edit Technician screen.
- 2. To transfer data from the HG3 to the PC press the **top red arrow** button pointing right.

| NEW Technician         |                             | Logo for the company                                                                                |
|------------------------|-----------------------------|----------------------------------------------------------------------------------------------------|
| Select  Name Address 1 | Set this Default<br>Company | C:\Documents and Settings\<br>Administrator\My Documents\HVAC<br>Guide\Jobsite Files\Fieldpiece.jpg |
| Address 2              | Telephone Number<br>FAX     | Logo Size 6KB X 165 Y 68                                                                            |
| City State             | Mail                        | Fieldpiece                                                                                          |
| Zip Code               | Save                        |                                                                                                    |

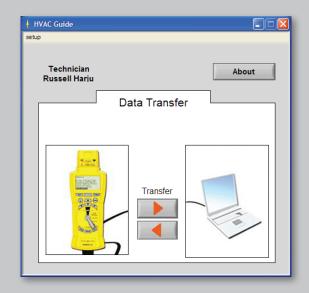

### **Data Transfer Screen**

- 1. Select file(s) you want to transfer.
- 2. To select multiple consecutive files, hold the Shift key to select. To select multiple nonconsecutive tests, hold the Ctrl key to select.
- 3. Once tests are selected click **Transfer to PC**.

| Customer ID | Test Type | Test Time  | -   | Future Filename     | _    | Customer ID | Test Type | Test Time  | Technician |   | Filename       |    |
|-------------|-----------|------------|-----|---------------------|------|-------------|-----------|------------|------------|---|----------------|----|
| AAA         | TEET      | 03/03/2011 | AAA | ET110303194106.xlsx | A    | 9           | TEET      | 03/07/2011 |            | 9 | ET110307175646 | A  |
|             |           |            | -   |                     |      | В           | Check Me  | 05/14/2001 | 1          | В | CM010514224330 | -  |
|             |           |            |     |                     | - 11 |             |           |            |            | - |                | -1 |
|             |           |            | -   |                     |      |             |           |            |            | + |                |    |
|             |           |            | -   |                     |      |             |           |            |            |   |                |    |
|             | -         |            |     |                     | - 11 |             |           |            |            | - |                | -  |
|             |           |            |     |                     | -    |             |           |            |            | - |                | -  |
|             |           |            |     |                     | -    |             |           |            |            |   |                |    |
|             |           |            |     |                     | 7    |             |           |            |            |   |                | ٣  |

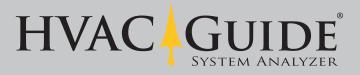

### **Transfer Files Back to HVAC Guide**

- 1. Connect HG3.
- 2. Click the **bottom red arrow** pointing left on the data transfer screen (see previous page).
- 3. Select tests to transfer to HVAC Guide.
- 4. Click **Transfer**.

| ł | Files applicable for transfer from PC to HVAC Guide |                                                     |            |           |        |     |                    |   |  |
|---|-----------------------------------------------------|-----------------------------------------------------|------------|-----------|--------|-----|--------------------|---|--|
|   |                                                     | Customer ID Test Type Test Time Technician Filename |            |           |        |     |                    |   |  |
|   | ABC123                                              | SuperHeat                                           | 03/02/2011 | Russell H | larju  | ABC | _123SH110302134743 | A |  |
|   |                                                     |                                                     |            |           |        |     |                    |   |  |
|   |                                                     |                                                     |            |           |        |     |                    |   |  |
|   |                                                     |                                                     |            |           |        |     |                    | _ |  |
|   |                                                     |                                                     |            |           |        |     |                    |   |  |
|   |                                                     |                                                     |            |           |        |     |                    |   |  |
|   |                                                     |                                                     |            |           |        |     |                    | - |  |
|   |                                                     |                                                     | 1          |           |        |     |                    | 7 |  |
|   | Transfer                                            |                                                     |            |           | Browse |     |                    |   |  |
|   |                                                     |                                                     |            |           |        |     |                    |   |  |

| NEW Jobsite | $\mathbf{X}$ |
|-------------|--------------|
| NEW Jobsite |              |
| Customer ID |              |
| Α 💌         |              |
| Name        |              |
|             |              |
| Address 1   |              |
|             |              |
| Address 2   |              |
| Chi         |              |
| City        |              |
| State       |              |
|             |              |
| ZIP Code    | Save         |
|             | Delete       |
|             |              |

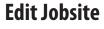

- For new Customer IDs the NEW Jobsite window will pop up when the file is transferred. You can also select a previously saved Customer ID from the Customer ID drop down menu.
- 2. Click **Save** to continue.

### **Open Transferred Files**

- 1. In Windows, go to **My Documents > HVAC** Guide > Jobsite Files.
- 2. Open the desired document.

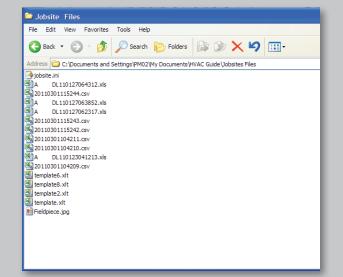

### Printout

1. Print the .xls file from your spreadsheet program. Example shown below.

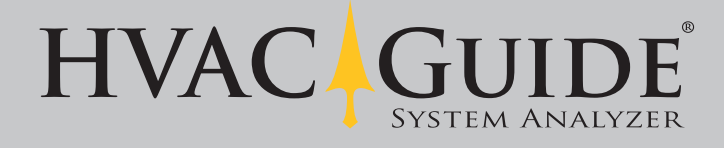

© Fieldpiece Instruments, Inc., 2011

| F                                                                                                    | ieldpiece                       |                             |                                                      |
|----------------------------------------------------------------------------------------------------|---------------------------------|-----------------------------|------------------------------------------------------|
| Jobsite:<br>Mrs. Jones<br>123 Elm Street                                                                                                    |                                 | Fi                          | Technician:<br>Russell Harju<br>eldpiece Instruments |
| ABC City,CA 92834                                                                                                    |                                 |                             | 900 East Wright Cir.                                 |
|                                                                                                    |                                 | fpj                         | Anaheim,CA 92806<br>pm2@fieldpiece.com               |
| The Fieldpiece HVAC Guide was used to perturbe the tests and results are reported below:                                                                                        | erform an analysis of your sysi | tem.                        |                                                      |
| Customer ID:                                                                                                    | ABC                             | _123                        |                                                      |
| Superheat Analysis<br>Date Performed:<br>Time Performed:<br>SH Table:                                                                                                    | 2011/03<br>13:47:43<br>Standar  | 3                           |                                                      |
| Refrigerant Type:<br>Return Wet Bulb:                                                                                                    | R-22                            | 65 °F                       |                                                      |
| Outdoor Dry Bulb:<br>Target Superheat:<br>Suction Line Pressure:                                                                                                    |                                 | 90 °F<br>10.9 °F<br>60 psig |                                                      |
| Suction Line Temperature:<br>Vapor Saturation Temp:                                                                                                    |                                 | 40 °F<br>33.9 °F            |                                                      |
| Actual Superheat:                                                                                                    |                                 | 6.1 °F                      |                                                      |
| Actual Superheat is close to the Target Sup<br>a fixed restrictor using a standard superhea<br>Test the airflow of the system with the Targe<br>ev aporator airflow is correct. | t table.                        | 70<br>                      | 2                                                    |
| See Sec.2.1, 2.2, 2.3                                                                                                    |                                 |                             |                                                      |
|                                                                                                    | Equipn                          |                             |                                                      |
| An                                                                                                    | Interworld Highway, L           | LC Company                  |                                                      |
|                                                                                                    | 900 East Wright Cir.            |                             | Anaheim,CA 92806                                     |
| Phone 714 634 1844                                                                                                    | Fax                             | ####                        |                                                      |
|                                                                                                    |                                 |                             |                                                      |
|                                                                                                    |                                 |                             |                                                      |